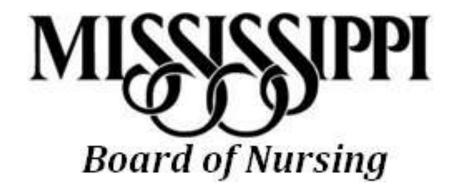

**Gateway Registration Tutorial** 

#### NAVIGATE TO THE NURSE GATEWAY

- Open a desktop browser (such as Internet Explorer/Edge, Chrome, or Firefox) and navigate to the Nurse Gateway.
- https://gateway.licensure.msbn.ms.gov/

## **CLICK REGISTER NOW**

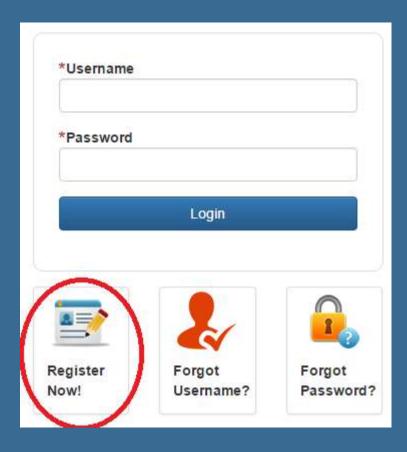

### **USER INFORMATION**

Fill in name, date of birth and social security number. Click next to continue.

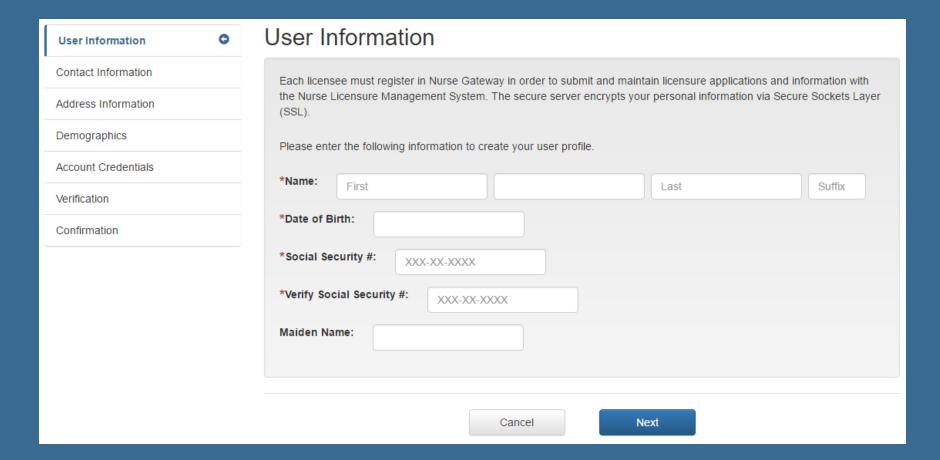

### **CONTACT INFORMATION**

Fill in phone and email information on this screen. Click next to continue.

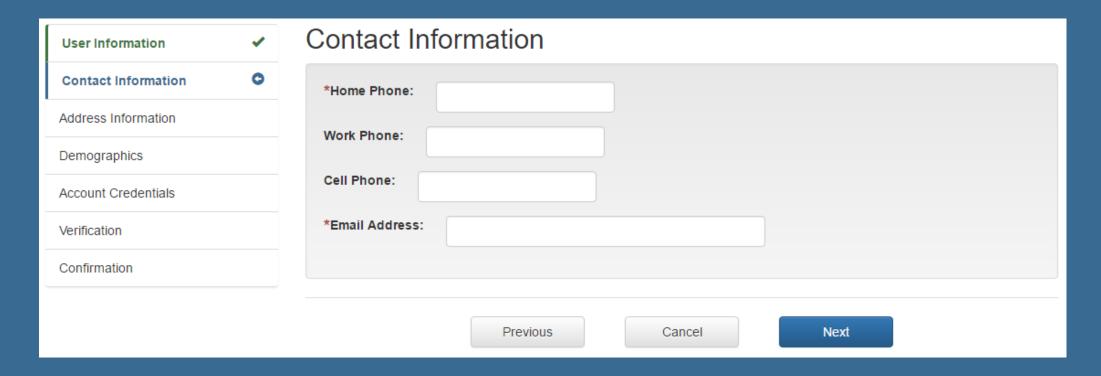

### **ADDRESS INFORMATION**

Fill in applicable address information. It is important to read this page carefully. Click next to continue.

| *Street Address:                                                                                                    |   |          |
|----------------------------------------------------------------------------------------------------|---|----------|
| Apt #/Suite:                                                                                                    |   |          |
| *City, State, Zip:                                                                                                    | • |          |
| *Country:                                                                                                    | • |          |
| *I declare the state selected above as my primary state of residence.                                                                                                    |   |          |
| *Are you employed in a federal facility or the military?                                                                                                    |   | ∫Yes ○No |
| Federal or military employees are subject to the terms and conditions of the compact and can renew their state license. If you are currently licensed in this state, your license status will be single state. If working outside of the federal/military facility, compact terms and conditions do apply. |   |          |

## **DEMOGRAPHICS**

Fill in basic demographic information on this page. Click next to continue.

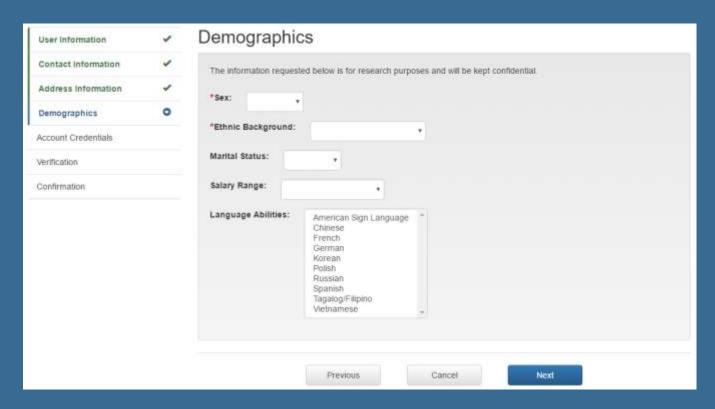

#### ACCOUNT CREDENTIALS

Choose a username and password. Please remember your choice as this is what is used to log into the Nurse Gateway. Click next to continue.

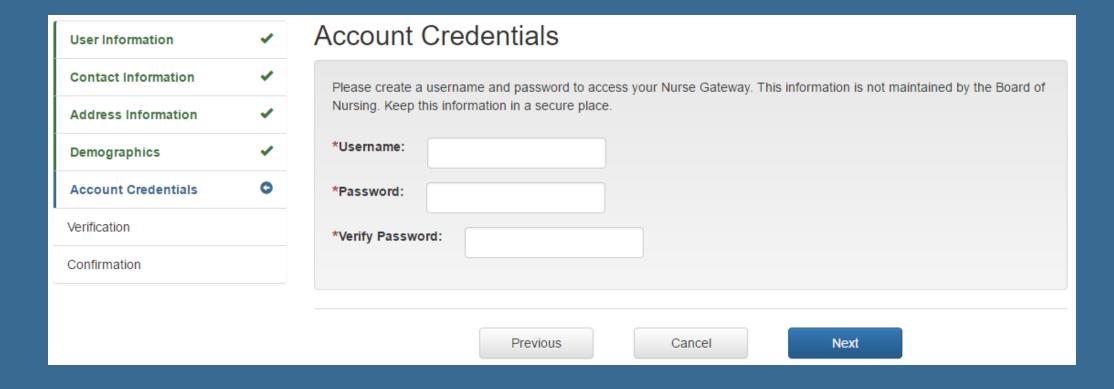

# VERIFICATION/CONFIRMATION

- The verification page allows you to see a summary of all information you have entered for your Nurse Gateway account. If anything is incorrect, please click previous and change it.
- When you are satisfied with all information, click the next button then your Nurse Gateway account will be created.
- You will be able to login with your credentials immediately.